# Quick Start Guide MS-890 Industrial Automation Scanner

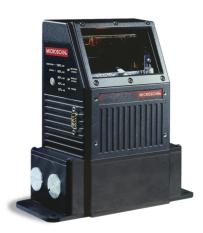

P/N 83-210052 Rev C

### FREE EXTENDED WARRANTY OFFER

www.microscan.com/3year

**Standard Warranty: One Year** 

All Microscan products are backed by a one-year standard warranty. Full warranty details are online at www.microscan.com/warranty.

#### **Extended Warranty: Three Years**

Register this product online with Microscan to receive complete extended warranty coverage for three years.

#### LIMITED TIME OFFER: ACT NOW!

To receive a FREE extended warranty, product MUST be registered by the end-use installation facility within four months of the date of manufacture. Online registration is available at <a href="https://www.microscan.com/3year">www.microscan.com/3year</a>.

# Step 1 — Check Hardware

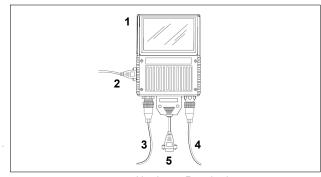

Hardware Required

| Item | Description                | Part Number            |
|------|----------------------------|------------------------|
| 1    | MS-890 Scanner             | FIS-0890-0001G, -0002G |
| 2    | Configuration Cable        | 61-000010-02           |
| 3    | Power Supply               | 97-100004-15           |
| 4    | Object Detector (optional) | 99-00004-01            |
| 5    | Comm./Serial Cable         | 61-000034-02           |

**Note:** Standalone configuration shown above. See the *MS-890 Configuration Sheet* for other configuration options.

# Step 2 — Connect the System

#### Connecting the MS-890 Standalone

- Attach the configuration cable (2) to the 9-pin (preferred) or 25-pin connector (on bottom of unit) to configure, test, and default the scanner.
- Attach the power supply cable (3) to the 3-pin power connector on the bottom of the scanner.

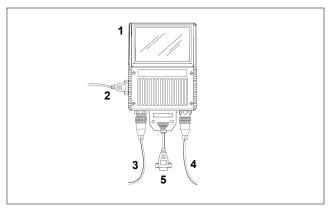

Hardware Configuration

Caution: Be sure that all cables are connected BEFORE applying power to the system. Always power down BEFORE disconnecting any cables.

# Step 3 — Install ESP

**Easy Setup Program (ESP)** is Microscan's proprietary setup and testing application. The purpose of **ESP** is to provide a quick and easy way to set up and configure Microscan products.

When the MS-890 is connected to a host computer (Windows Vista, XP, or 2000),  $\mbox{ESP}$  can be used to set up communication with a host, configure various firmware settings, and control verification processes.

Important: To migrate MS-880 settings to MS-890 settings, refer to Chapter 2, "Using ESP", in the MS-890 Industrial Automation Scanner User's Manual.

#### If installing from a Microscan Tools CD:

- 1. Insert the Microscan Tools CD in your computer's CD drive.
- 2. Choose ESP Software from the main menu.
- 3. Select the Current Version of ESP and follow the file download prompts.

#### If downloading from the web:

- 1. Go to www.microscan.com
- Create a new account or, if you are already a member, enter your user name and password.
- Click the **Download Software** link and extract the latest version of **ESP** to a directory of your choice. Note where your **ESP.exe** file is stored on your hard drive.
- 4. At the end of the installation process, the following icon will appear on your desktop:

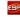

5. Click the ESP icon to start the program.

#### System Requirements for ESP

- · 166 MHz Pentium processor (recommended)
- · Windows XP or 2000 operating system
- · Internet Explorer 5.0 or higher
- 64 MB minimum RAM
- · 40 MB minimum disk space

# Step 4 — Select Model

When you start **ESP**, this menu will appear:

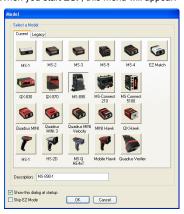

- Select the MS-890 from the menu and click OK. If you do not want to make this selection every time you start ESP, uncheck "Show this dialog at startur"
- · Click Yes when the following dialog appears:

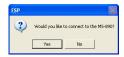

**Note:** If you need to select another model later, click the **Switch Model** button near the top of the screen.

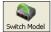

# Step 5 — Autoconnect

 Select the appropriate port and click Start when the following dialog appears.

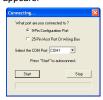

**Note:** If your communications port is not the default **COM1**, use the dropdown menu to change your port.

Once you have chosen the correct port, click **Start** to connect.

When you are connected, you will see the green connection indicator in the status bar at the bottom right of your screen:

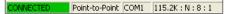

 If the connection attempt fails, click the Autoconnect button, select a different communications port, and try again.

Note: If your RS-232 host settings cannot be changed to match the scanner's settings, select Connect... from the Connect menu in the menu toolbar, and then click the Force Connect box when you see the dialog shown at right.

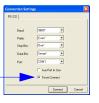

# Step 6 — Receive Settings

To copy the scanner's memory settings into **ESP**, right click in the configuration window and select **Receive Reader Settings** from the dropdown menu.

#### Receive Reader Settings

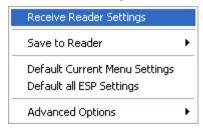

When you select **Receive Reader Settings**, the settings from the scanner's memory are sent to **ESP**.

# Step 7 — Position Scanner and Symbol

Set up a symbol at the distance that will be used in your application.

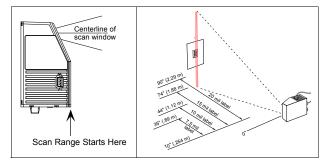

**Note: Code 39** is the default symbology enabled. If you are uncertain as to the symbology type in your application, enable all symbologies as follows:

 Click the Autodiscriminate button in EZ Mode. All symbologies will be enabled.

**Important:** If using Interleaved 2 of 5 symbols in your application, verify that the number of characters in the symbols being scanned matches the symbol length enabled for the I-2 of 5 symbology (default is 10 and 6).

# Step 8 — Calibrate

Click the Calibration button in EZ Mode or in the Calibration view.

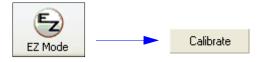

- You can also calibrate from the Terminal by sending <@CAL>.
- Allow some time for the scanner to cycle through the focus, gain, and tracking settings. Do not move or disturb the scanner or test symbol while calibration is in progress.
- When calibration is complete, the settings that provided the highest read rate will be selected. You will see one of the following messages: "Calibration Passed," "Calibration Failed," or "Original Settings Were Optimal."

**Note:** To silence the beeper, interrupt scanning by removing or blocking the test symbol, or send a **K702,0** command to disable the beeper.

#### If calibration fails, try the following:

- · Check the read range for your particular symbol density.
- · Examine symbol quality and try a different sample symbol.
- Slightly skew or tilt the symbol or scanner to minimize specular reflection.
- · Verify that the correct symbology is enabled.

# Step 9 — Test Read Rate

**Important:** To receive symbol data through the 9-pin configuration port, you must enable the port with the following command: <K146,,1>.

- Position the symbol in front of an operational MS-890 scanner.
- Click the **Utilities** button.
- · Click the Start button in the Read Rate view.

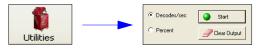

If calibration has passed, the scanner sends data to the host computer and emits a beep (if the beeper is enabled) for each good read.

Move your symbol toward the scanner and away from the scanner until the decode rates drop off in each direction. This will give you a sense of the depth of field (inner and outer ranges) for your symbol's density and range.

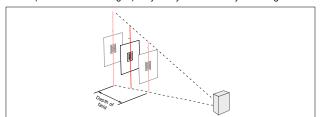

**Note:** If the scanner is in the default **Continuous Read** mode and not in read rate or calibration routine, it will read and beep repeatedly as long as a readable symbol remains in the read range and the read cycle configuration has not changed.

• To end the read rate test, right click Read Rate and select the Stop button.

# Step 10 — Configure and Save

To make setup changes to the MS-890, click the App Mode button.

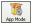

The following modes are accessible by clicking the buttons in the first row of **App Mode** icons:

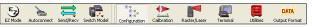

- Test and Calibrate the scanner in EZ Mode.
- Establish communications between ESP and the scanner by clicking the Autoconnect button.
- · Send or receive commands by clicking the Send/Recv button.
- Test and calibrate the laser and change Configuration Database settings in Calibration.
- Make changes to laser behavior and raster settings in Raster/Laser.
- Access the **Terminal**, where you can view symbol data and enter serial commands.
- Review status settings or make changes to operational commands in Utilities.
- Format data output characteristics in Output Format.

Click the **Configuration** button to display the second row of **ESP** icons.

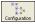

From here you can make changes in the tree controls that can be accessed by clicking the buttons on the second row of icons in the **ESP** window.

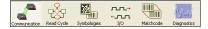

For further details, see ESP Help for the MS-890